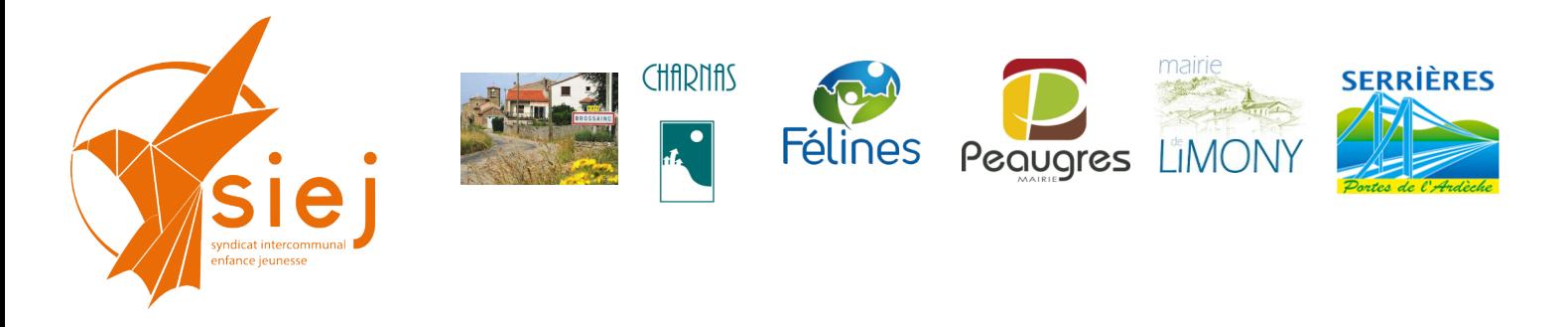

# **Portail Familles des services périscolaires et extra-scolaires Tutoriel facturation**

# **Génération des factures**

**A partir de la page d'accueil : aller sur le menu FACTURATION**

puis sélectionner :

- 1. **« Période & Lot »**
- 2. **Emetteur = « le nom de votre régie »**
- **3. année en cours**

#### **Puis « créer une période »**

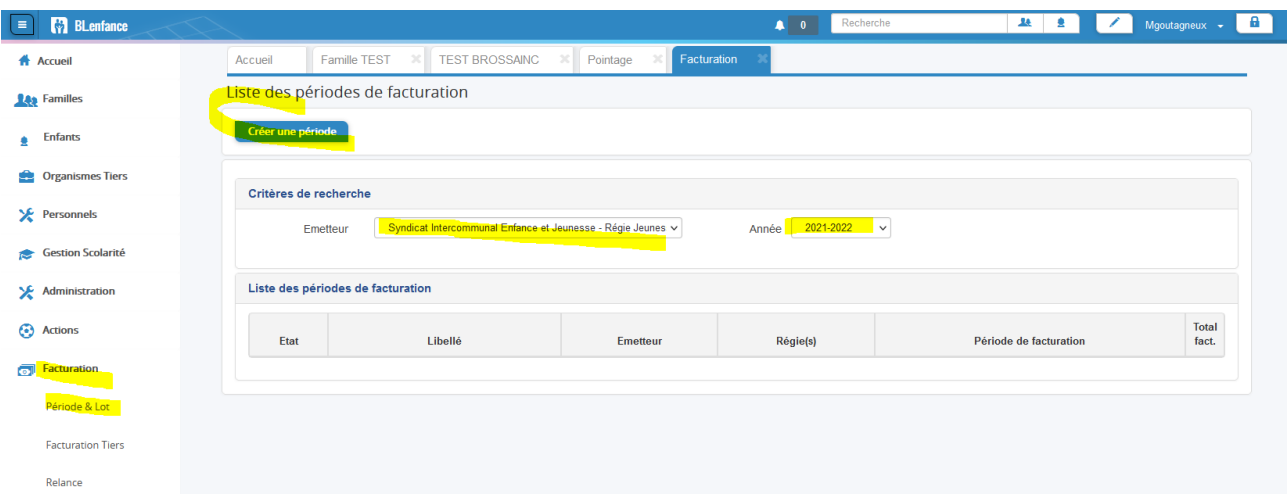

 $\checkmark$  Renseigner les champs surlignés jaune :

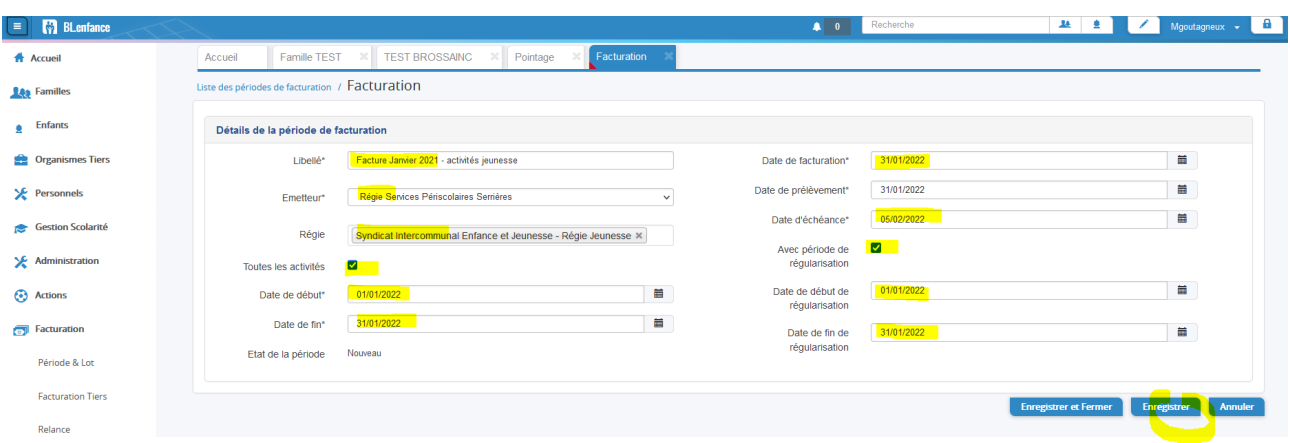

## aller dans **« Période & Lot »**

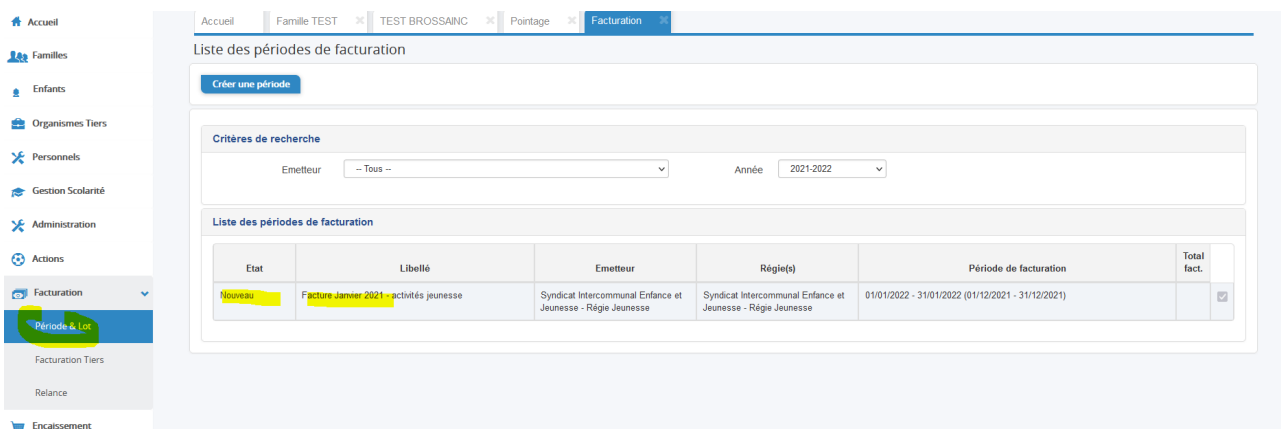

# $\checkmark$  Sélectionner le bon lot de facture en cliquant dessus

# puis **« lancer le calcul »**

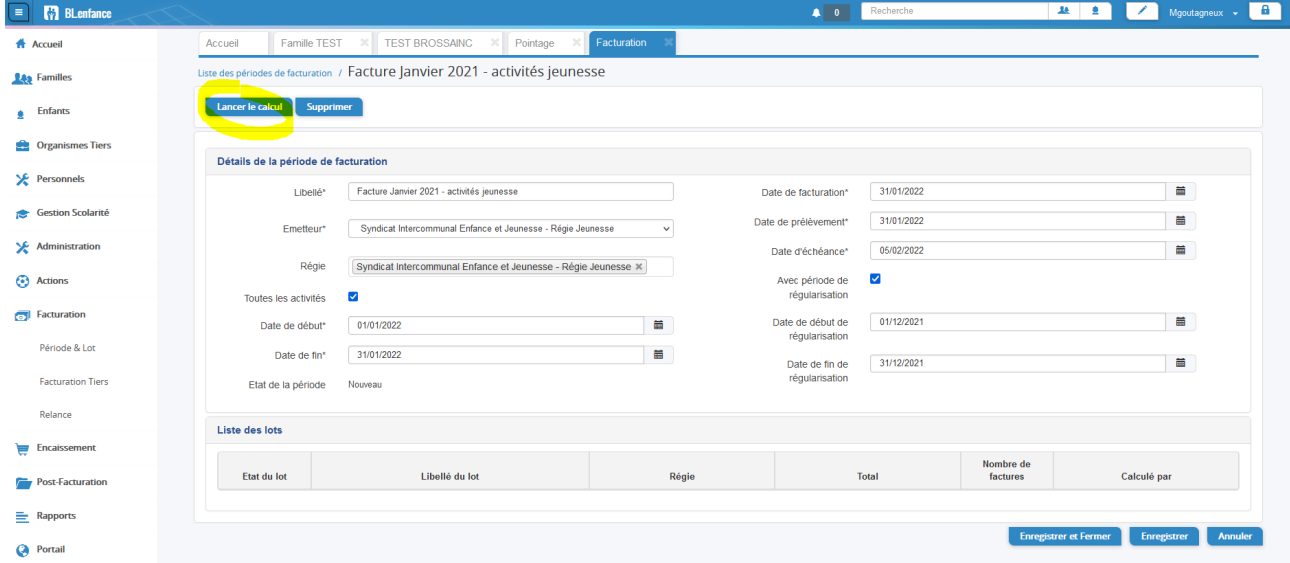

## le lot passe à l'état calculé

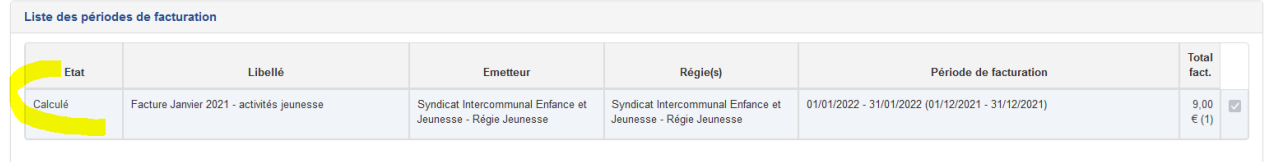

# **sélectionner le lot** pour obtenir le détail :

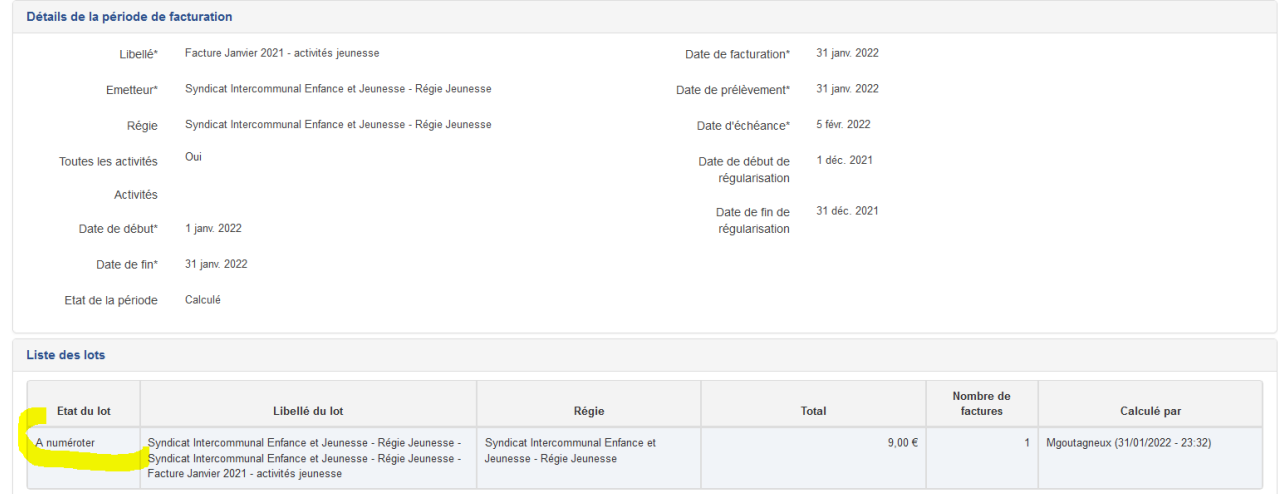

## **sélectionner le lot** pour vérifier la facturation et numéroter :

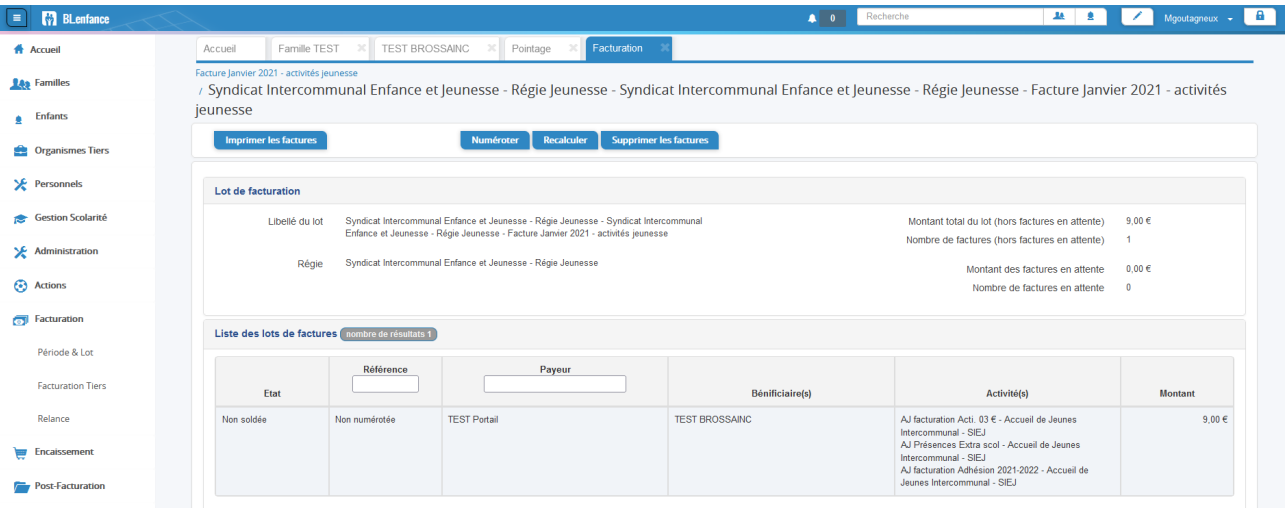

 $\checkmark$  chaque facture peut faire l'objet d'un contrôle individuel en cliquant dessus avec possibilité d'impression mais cette facture n'est pas encore définitve (non numérotée) la facture imp

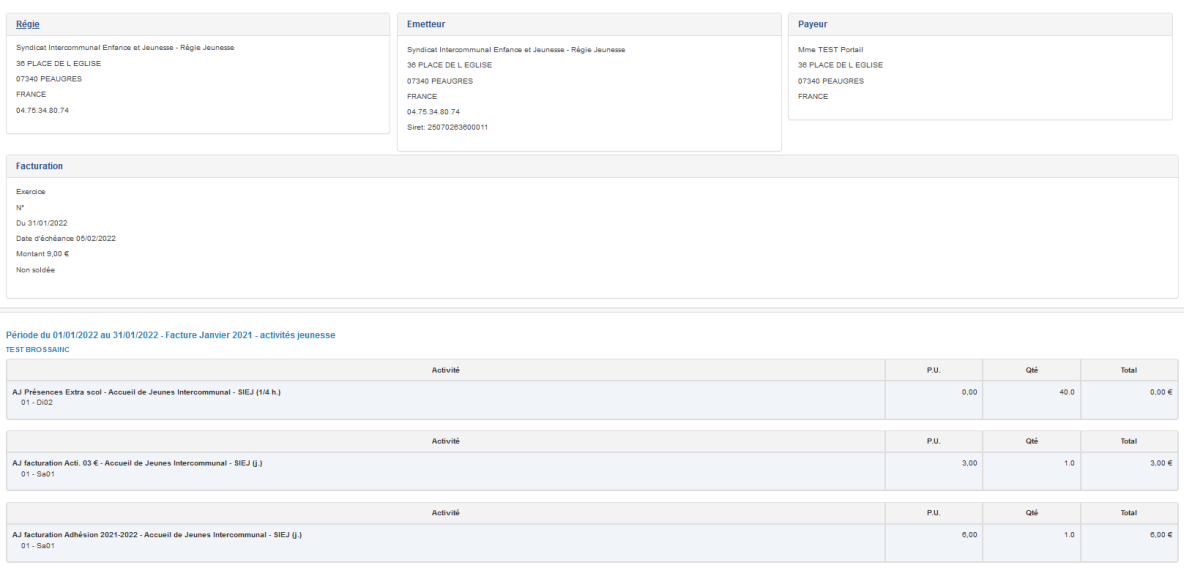

#### **après vérification des factures**, **« numéroter »** le lot :

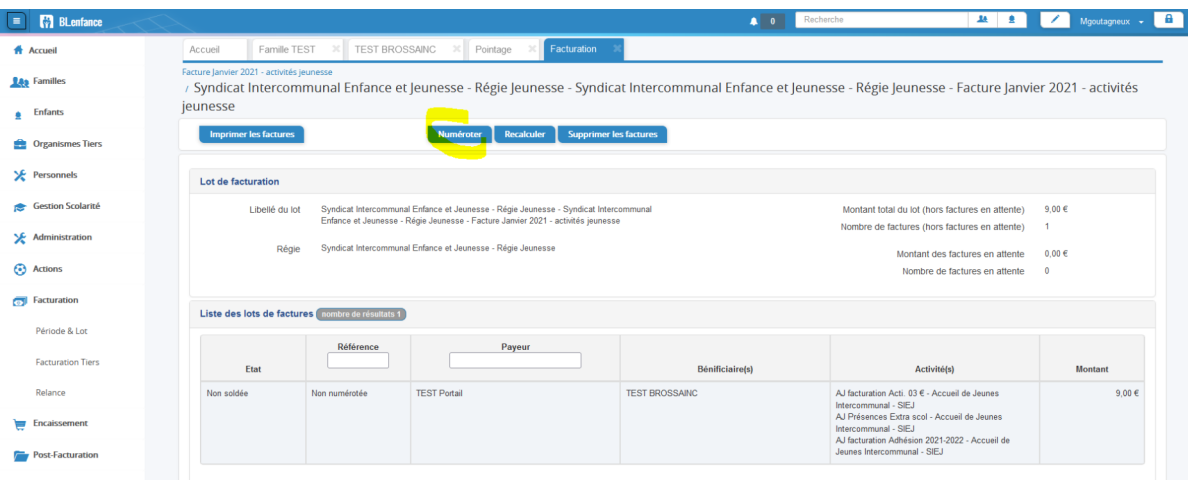

 $\checkmark$  vérifier que l'exercice correspond bien à celui de la période de facturation (si on facture le mois de décembre 2021 en janvier 2022, l'exercice est 2021) : **c'est la période de facturation qui est à considérer**

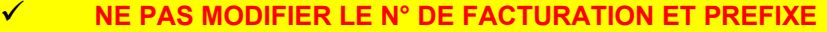

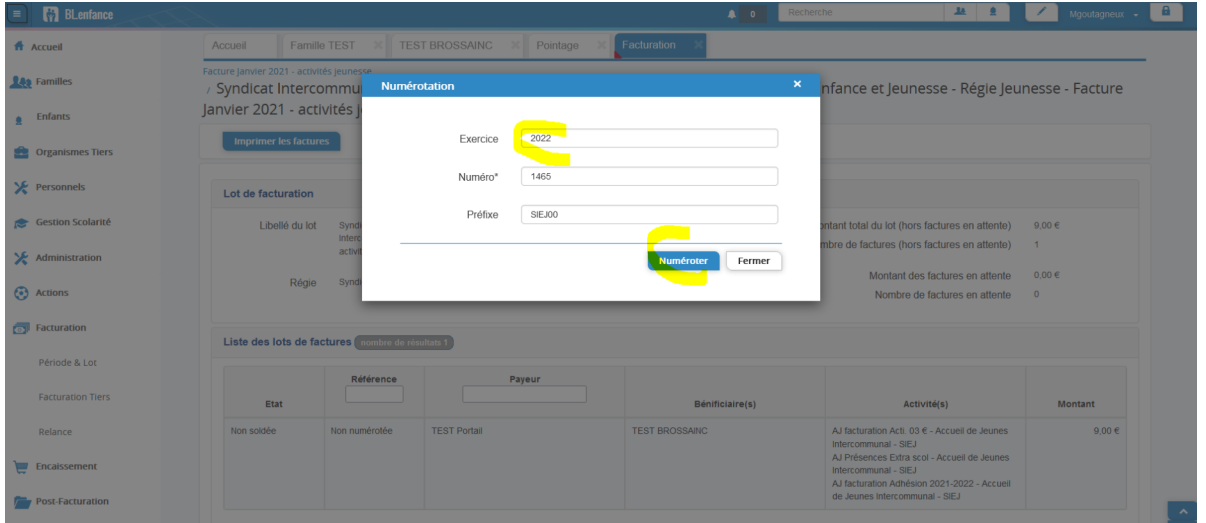

### **« Export »** vers le portail

**ATTENTION / ACTION IRREVERSIBLE une fois l'export effectué, les factures ne sont plus supprimable ou annulable** les modifications devront être réalisées inidividuellement sur les factures du mois suivant

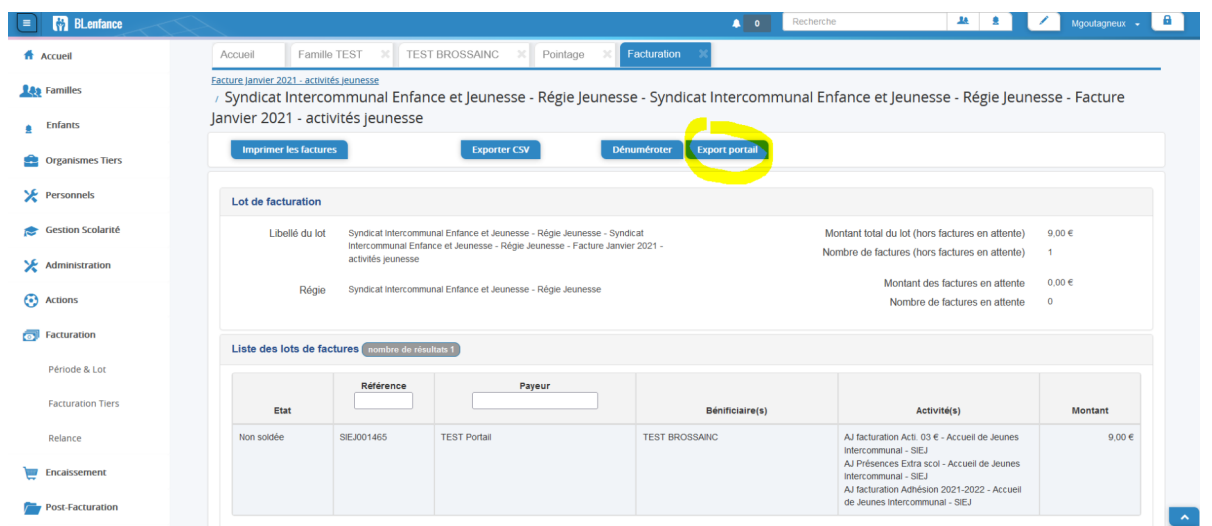

# **Envoi des factures**

#### **à venir**

sélectionner le lot de factures du mois puis « **Envoi des notifications** »

# **Saisi des réglements – Espèces, chèques ou virements bancaires**

**Les paiements CB s'incrémentent automatiquement dans le logiciel ; le solde des familles est mis à jour dès le paiement.** 

#### **Aller au menu REGIE**

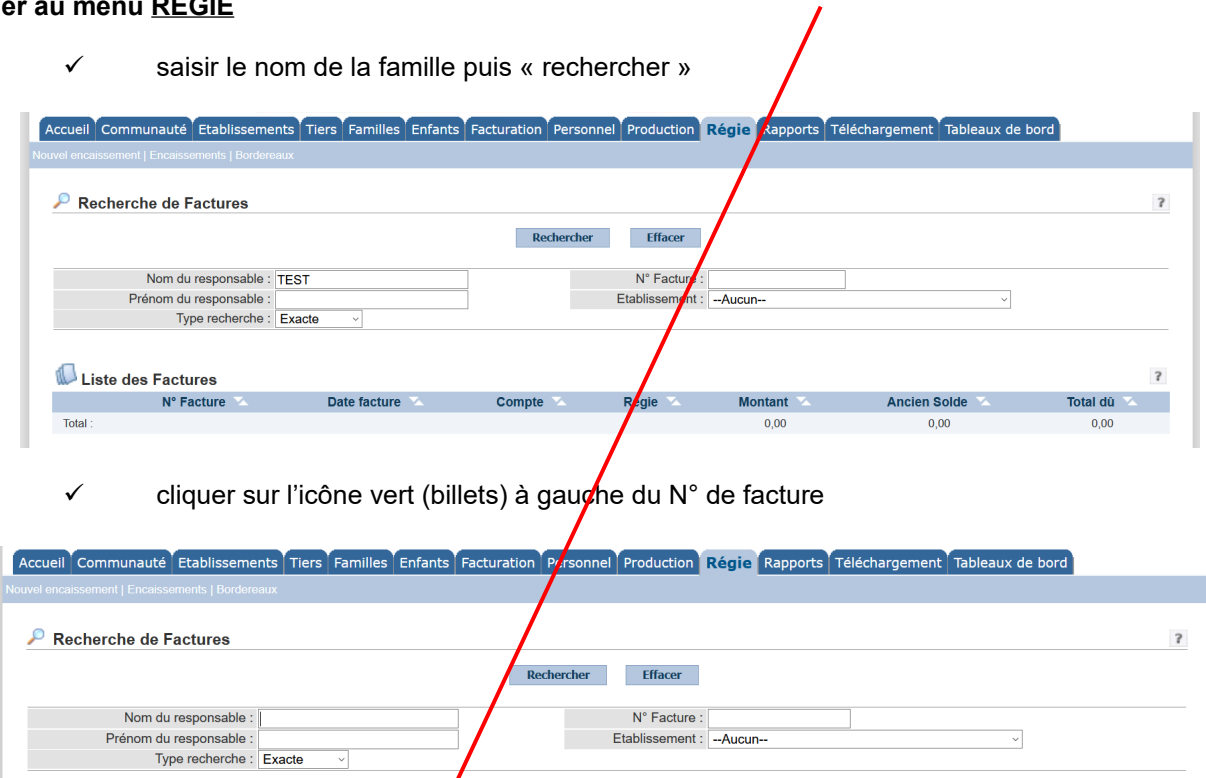

Liste des Factures  $\sqrt{ }$  $N^{\circ}$  Facture Date facture Total dû Com Regie **Montant Ancien Solde**  $06/10/2020$ TEST-SIEJ SIE  $\frac{11}{24.60}$  $0.00$ 24.60 我身 PSe39 Régie Services Périsco res Serrières  $24,60$ Total  $\overline{1}$ 24,60 Convright © 2004-2018 Be r-Levrault. Tous droits réservés

 $\checkmark$  effectuer la saisie du règlement puis enregistrer

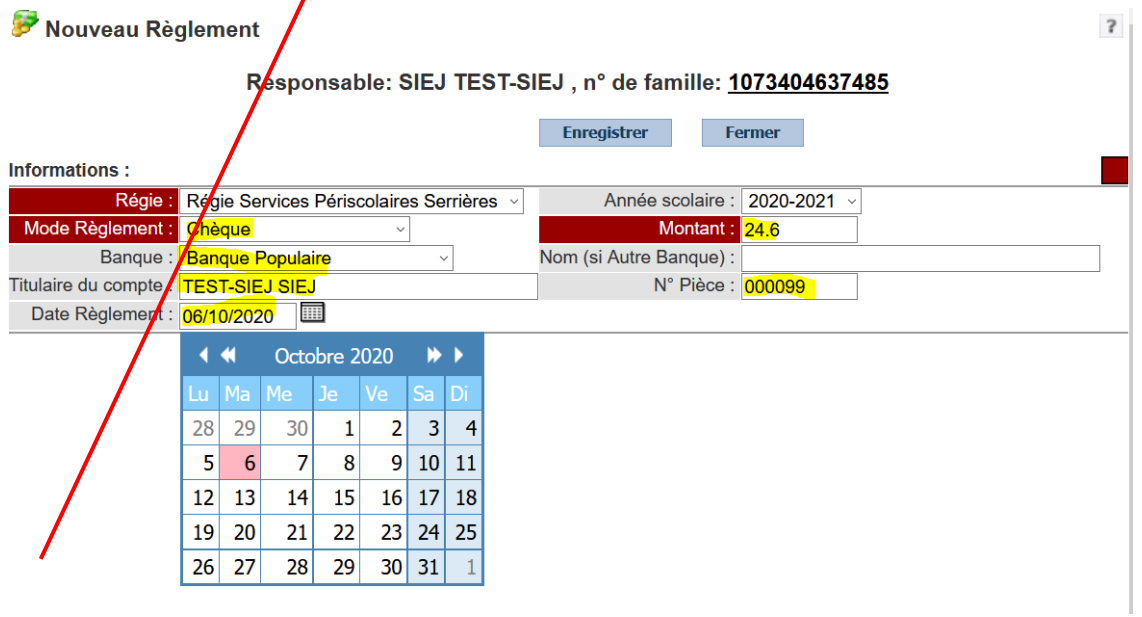

# **RELANCES pour les factures impayées**

**AVANT TOUTE RELANCE les paiements en espèces, chèque ou virement bancaire doivent être enregistrés dans le logiciel (voir étape précédente).** 

#### **Aller au menu FACTURATION**

sélectionner **« génération des relances »**

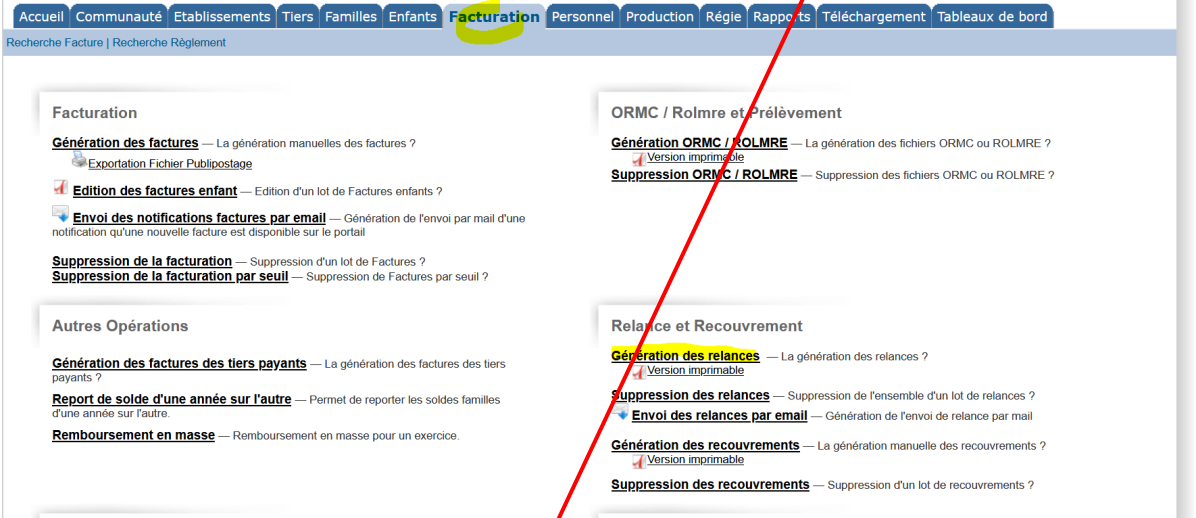

sélectionner **« génération des relances par Soldes »** (1er choix)

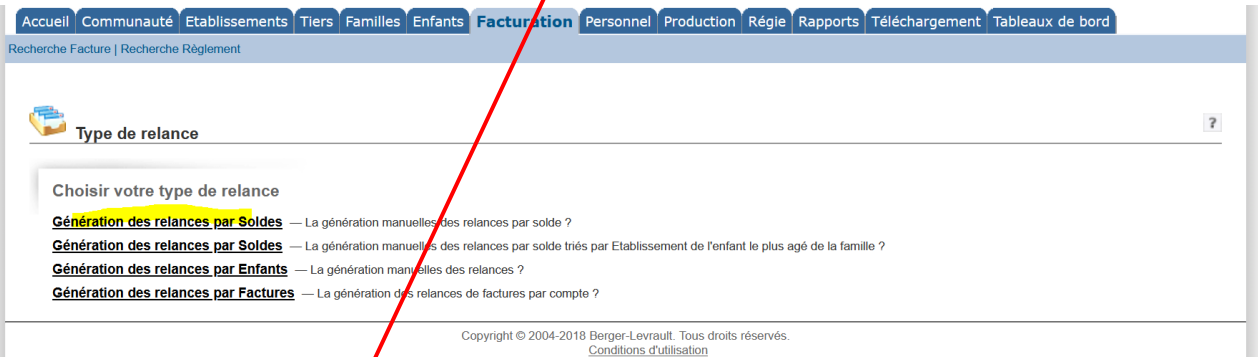

Saisir les champs en surbrillance jaune puis « **générer** »

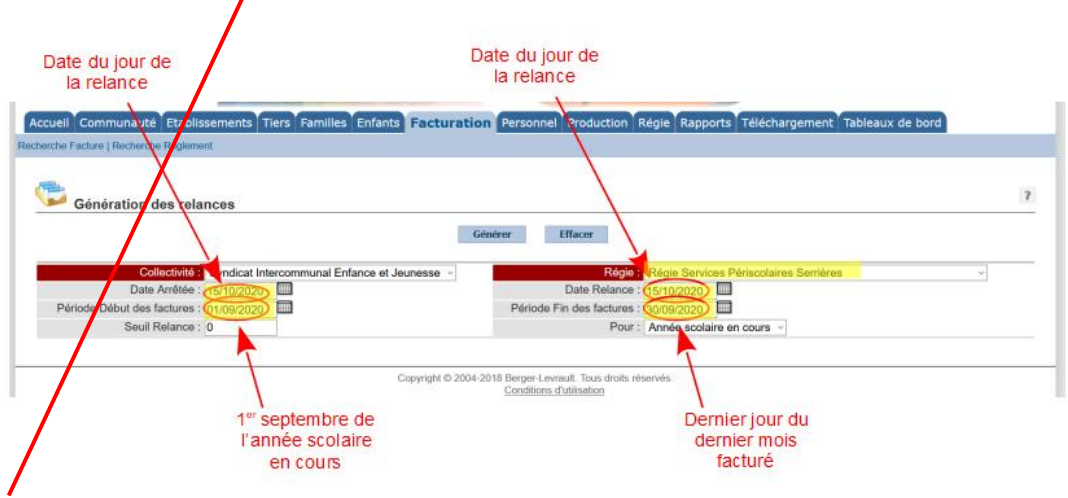

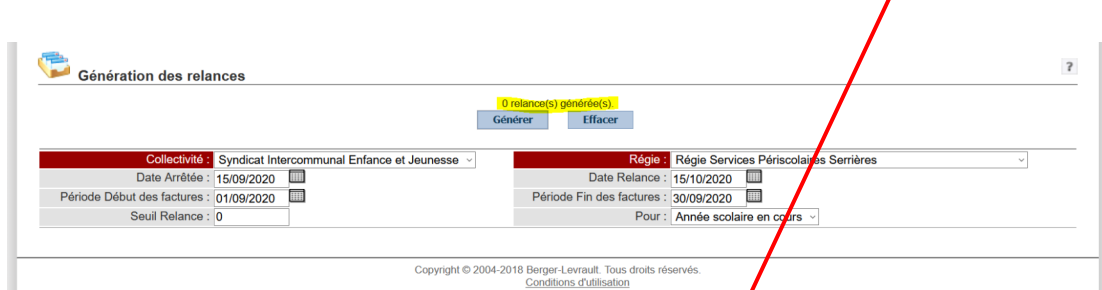

 $\overline{I}$ 

## **Revenir au menu FACTURATION**

sélectionner **« Envoi des relances par mail »**

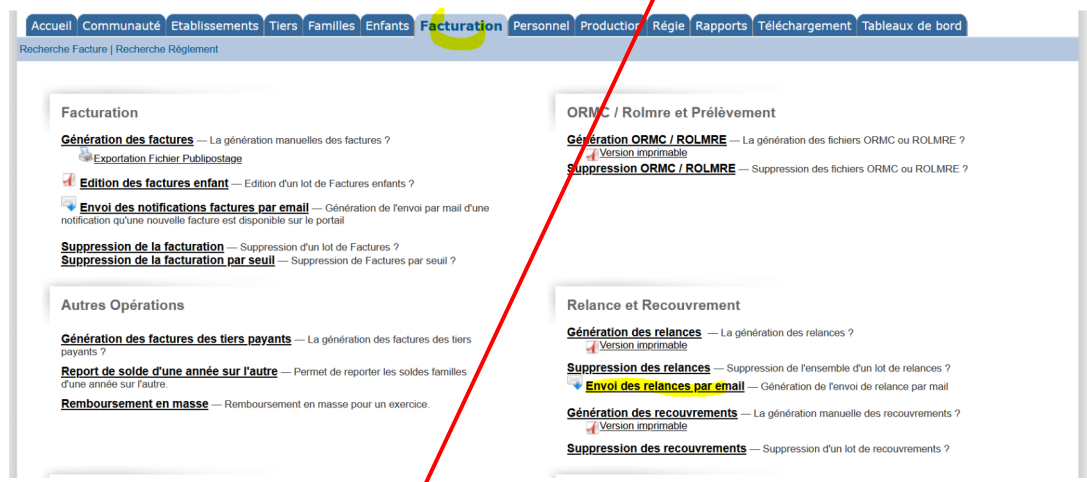

sélectionner le lot de relances du mois puis « **Envoi** »

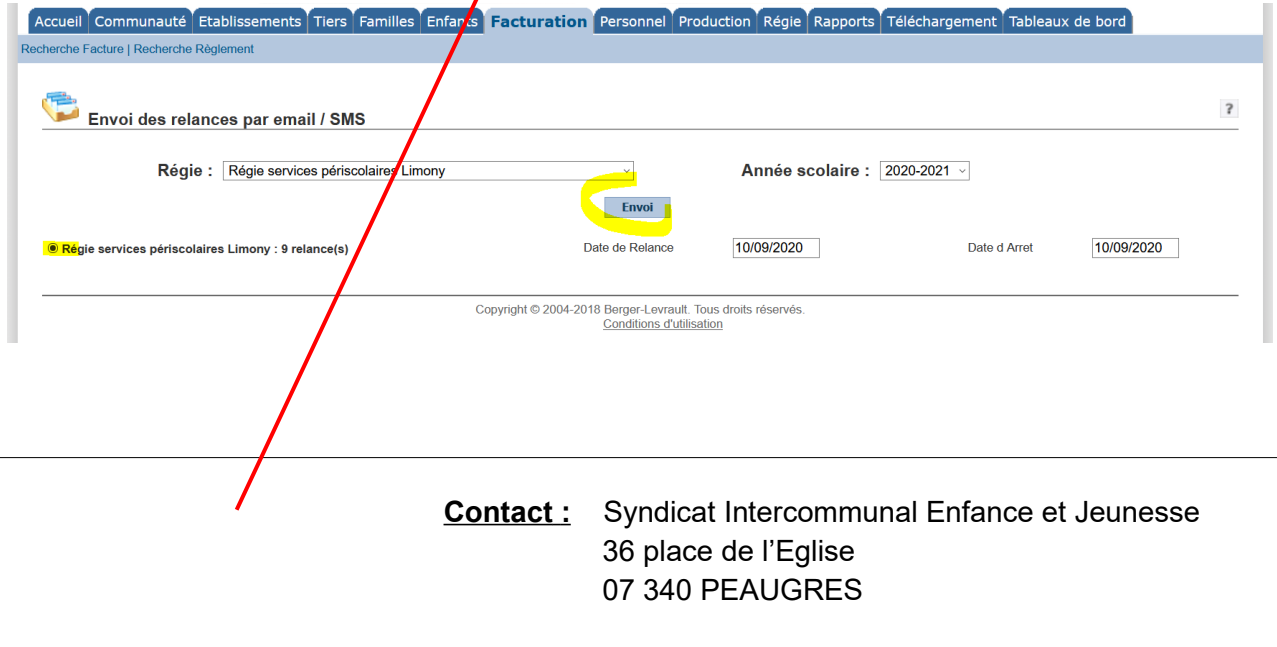

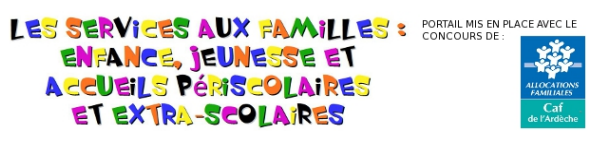